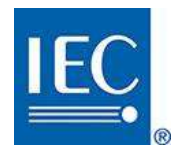

# IEC MAPPING PLATFORM

# Content Manager (CM) Guide

https://mapping.iec.ch

Edition 1.0 IEC Central Office - Geneva, Switzerland October 2020

# **CONTENTS**

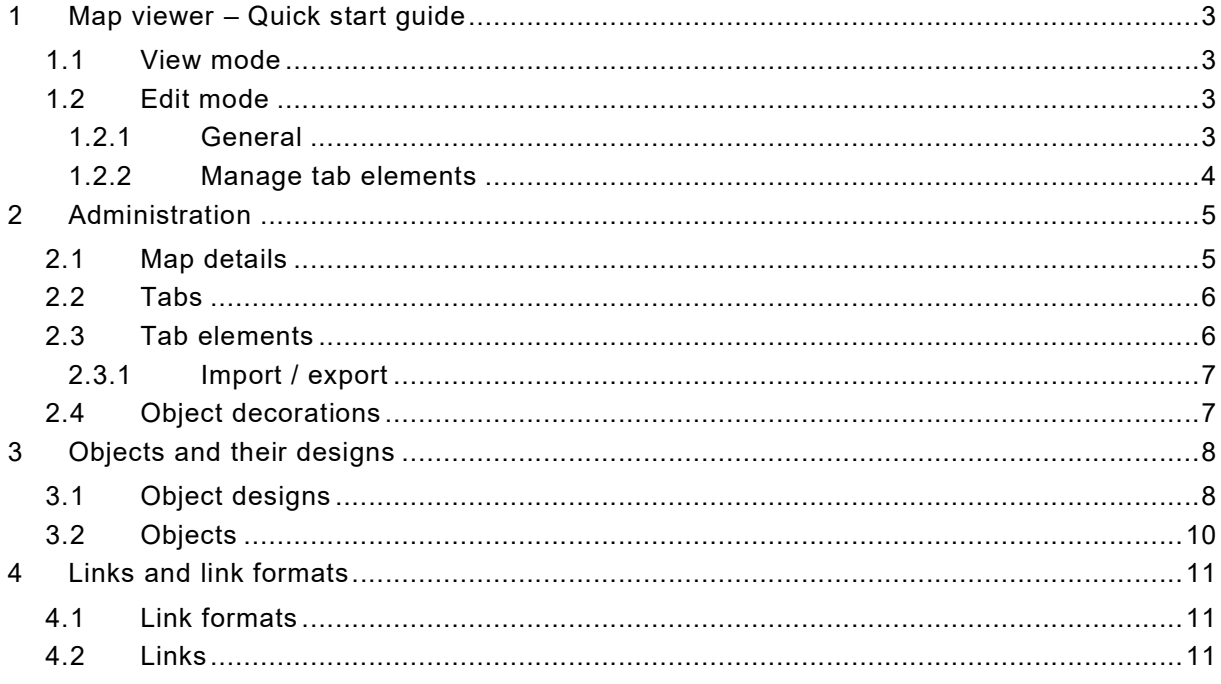

IEC Mapping Platform – CM Guide  $-3 -$ 

### 1 Map viewer – Quick start guide

In a map, modes can be changed by the CM (only), either by clicking on

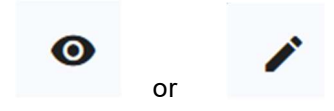

#### 1.1 View mode

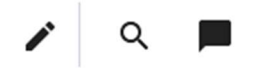

The user may zoom in/out in the map with the mouse wheel, and move inside the map with drag and drop.

In this mode, the user may:

- 1. look for a specific element and reveal the objects linked to it on the map
- 2. enable/disable the popup when the pointer is moved over an object

#### 1.2 Edit mode

## 1.2.1 General

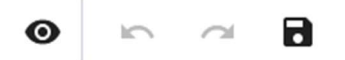

In this mode, the CM may modify (with undo/redo options) and save the map.

Here are the available actions:

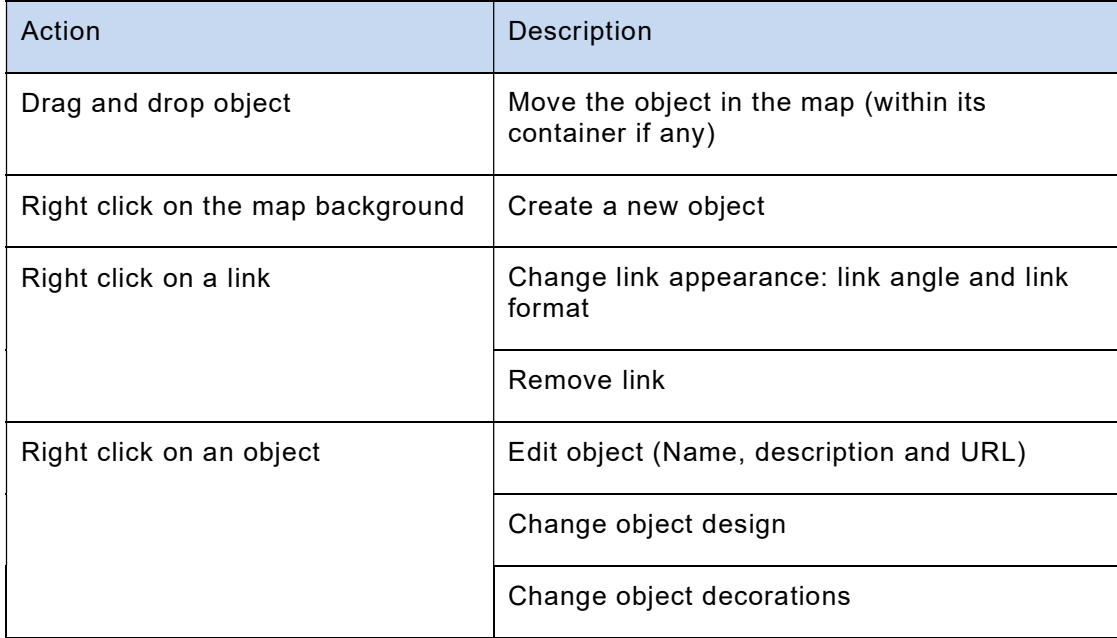

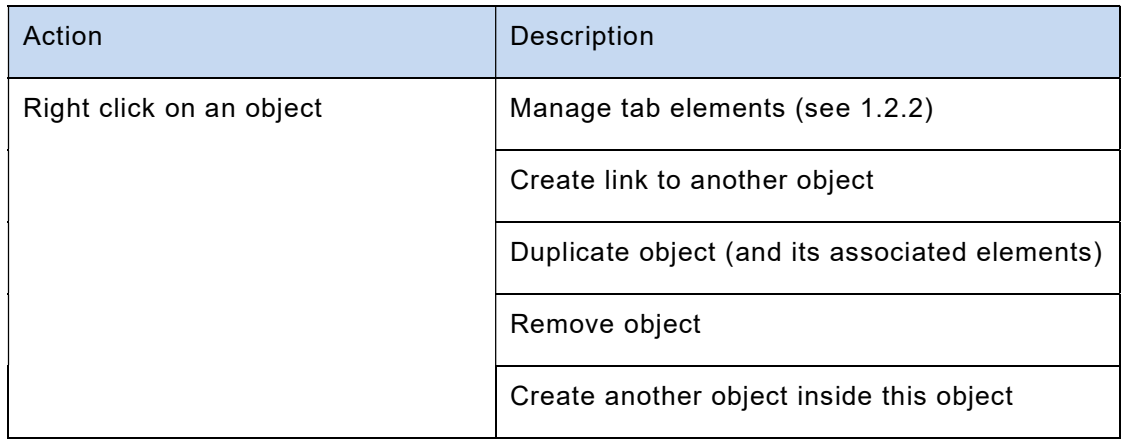

Object and link designs need to be created separately. (see 3 and 4)

#### 1.2.2 Manage tab elements

**Available elements Currently attached elements** Search.. IEC and ISO publications  $\equiv$ Search..  $All =$ 118 filtered element(s) out of 295  $33$  element(s) CISPR CISPR 11 Industrial, scientific and medical equipment - Radio-frequency disturbance characteristics - Limit...  $\times$  **IEC 61131 (series)** Programmable controllers, Industrial-process measurement and co CISPR 12 Vehicles, boats and internal combustion engines - Radio disturbance characteristics - Limits and \_ > **IEC 61158 (series)** Industrial communication networks - Fieldbus specifications  $\times$ CISPR 13 Sound and television broadcast receivers and associated equipment, Limits and methods of mea. **IEC 61334 (series)** Distribution automation using distribution line carrier systems  $\times$ CISPR 14-1 Electromagnetic compatibility - Requirements for household appliances, electric tools and sim... > IEC IEC 61400 (series) Wind energy generation systems, Wind turbines CISPR 15 Limits and methods of measurement of radio disturbance characteristics of electrical lighting an. **IEC IEC 61499 (series)** Function blocks CISPR 16 (series) Specification for radio disturbance and immunity measuring apparatus and methods... > IEC IEC 61724 Photovoltaic system performance - Part 1: Monitoring CISPR CISPR 22 Information technology equipment à Radio disturbance characteristics à Limits and methods of ... > **IEC 61730 (series)** Photovoltaic (PV) module safety qualification CISPR 25 Vehicles, boats and internal combustion engines - Radio disturbance characteristics - Limits and ... > IEC 61784-1 Industrial communication networks - Profiles Part 1: Fieldbus profiles CISPR 32 Electromagnetic compatibility of multimedia equipment - Emission requirements  $\rightarrow$ **IEC** IEC 61836  $\times$ **IEC** IEC 28601  $\rightarrow$ **IEC 61850 (series)** Communication networks and systems for power utility auto  $\times$ **IEC** IEC 60076 (series) Power transformers  $\rightarrow$ **IEC 61968 (series)** Application integration at electric utilities - System interfaces for distribution  $\times$ IEC IEC 60193 Hydraulic turbines, storage pumps and pump-turbines - Model acceptance tests  $\,$ **IEC** 61970 (series) Energy management system application program interface (EMS-API)  $\times$ Cancel ok

Managing elements associated to each object is done via a shuttle:

Attaching elements to the object is done by clicking on the arrowhead next to the element on the left hand side.

Removing elements from an object is done by clicking on the cross next to the element on the right hand side.

IEC Mapping Platform – CM Guide – 5 –

## 2 Administration

Most of the map building can be done directly in the map viewer, except the management (creation, update and delete) of:

- Tabs,
- Tab elements, and
- Object decorations

which can be only done in the Administration interface:

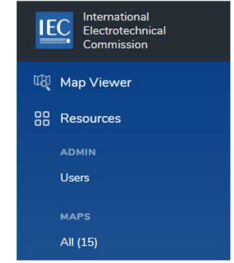

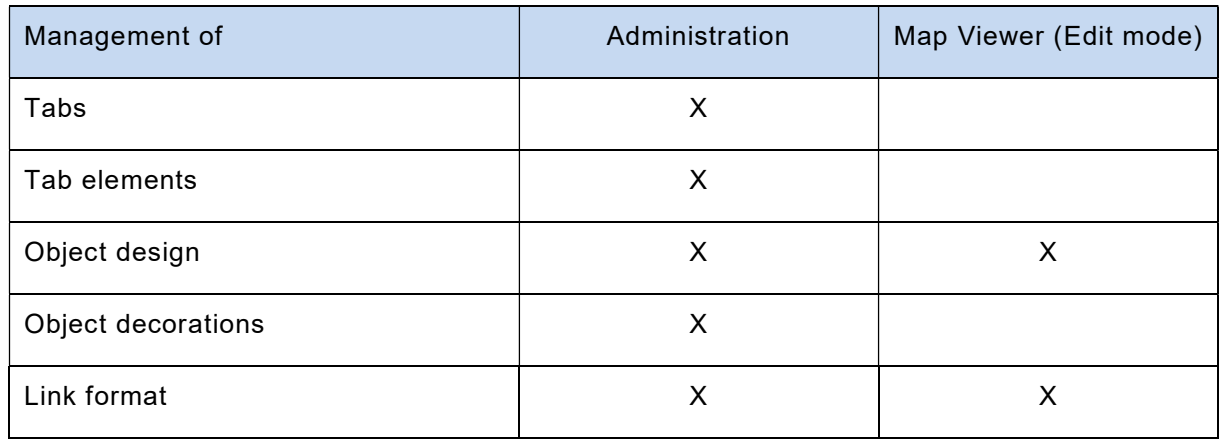

Object designs and link formats, even if available in the administration part, can be more easily managed via the Settings menu in the Map Viewer, see 3.1 and 4.1.

#### 2.1 Map details

Each CM may have access to a selection of maps. Those maps will be listed here.

Each map can be defined/updated with the following attributes:

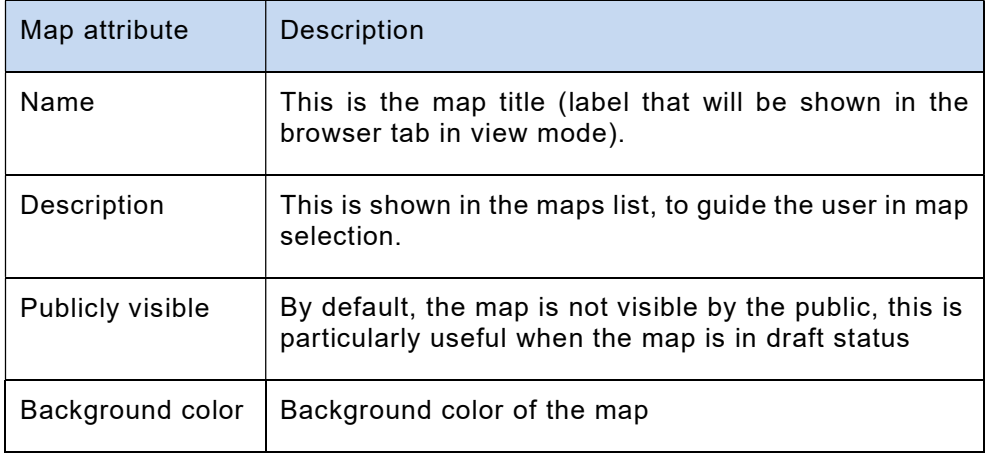

#### 2.2 Tabs

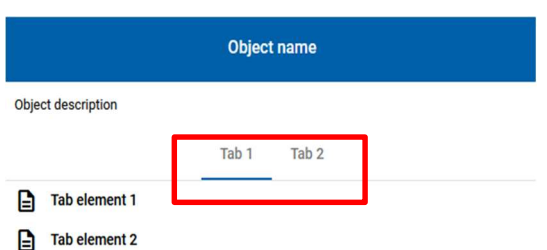

Elements are grouped under each tab ("Standards" and "Use cases" in the original Smart Grid map).

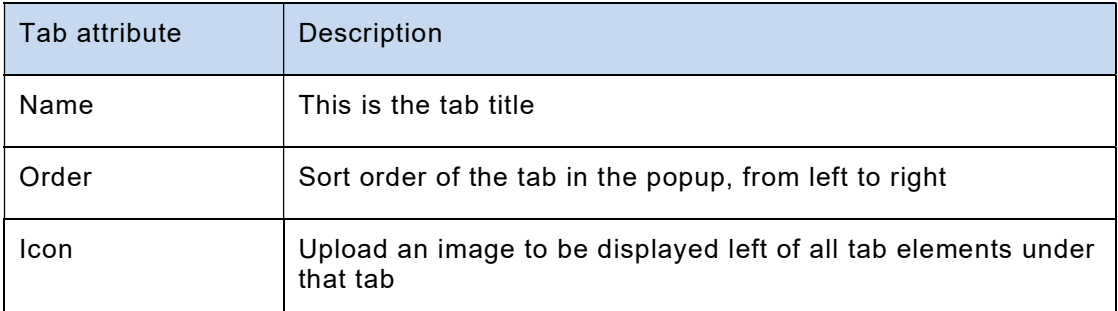

Note 1: the tab will be shown in the object popup only if populated with elements.

Note 2: tabs are not mandatory, for example if tab elements do not need to be grouped.

#### 2.3 Tab elements

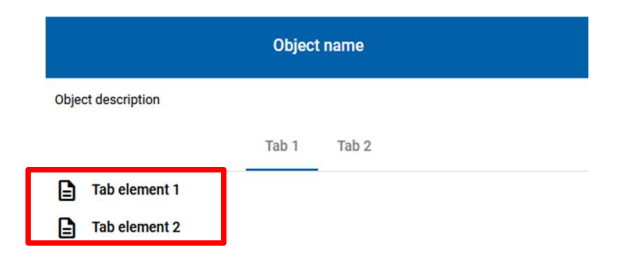

Tab elements can be created/updated/removed only in the administration interface. In the map, Tab elements can be associated to objects.

Each element is defined with the following attributes (Create Tab element):

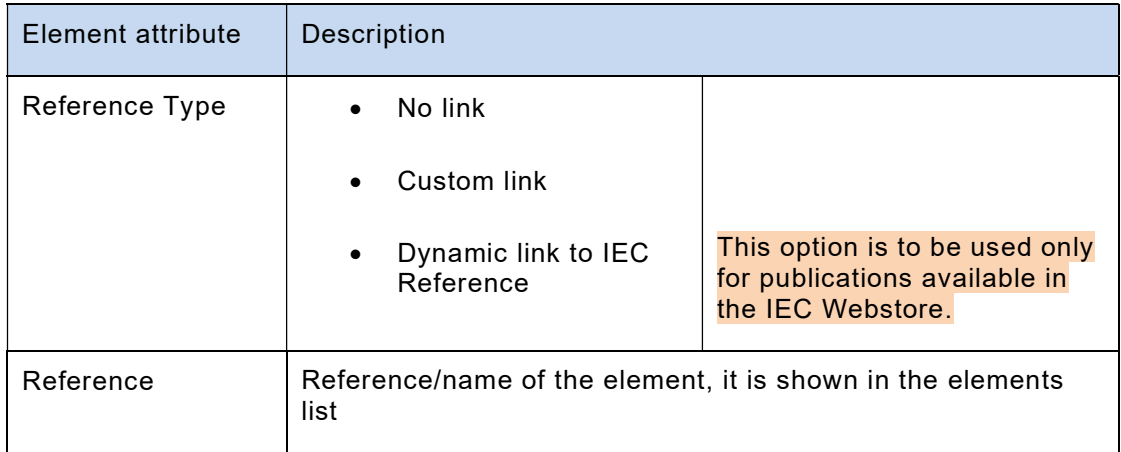

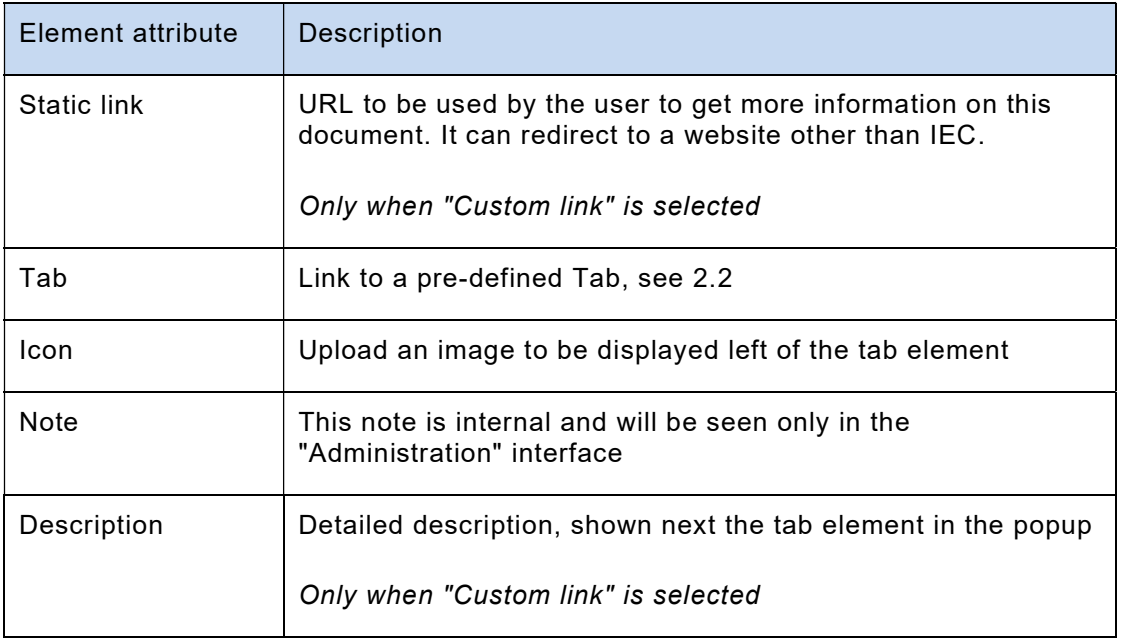

Examples of references with the dynamic link option:

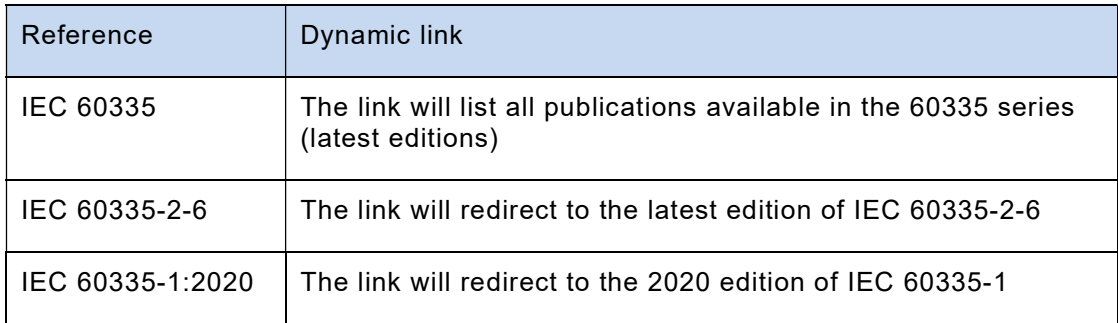

## 2.3.1 Import / export

Large elements lists may be imported into the system. Please contact IEC CO for assistance.

### 2.4 Object decorations

Object decorations were originally used in the Smart Grid map to indicate the availability of use cases on an object, as a yellow bullet on the bottom left corner of the object:

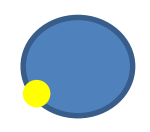

Each object decoration is defined with the following attributes:

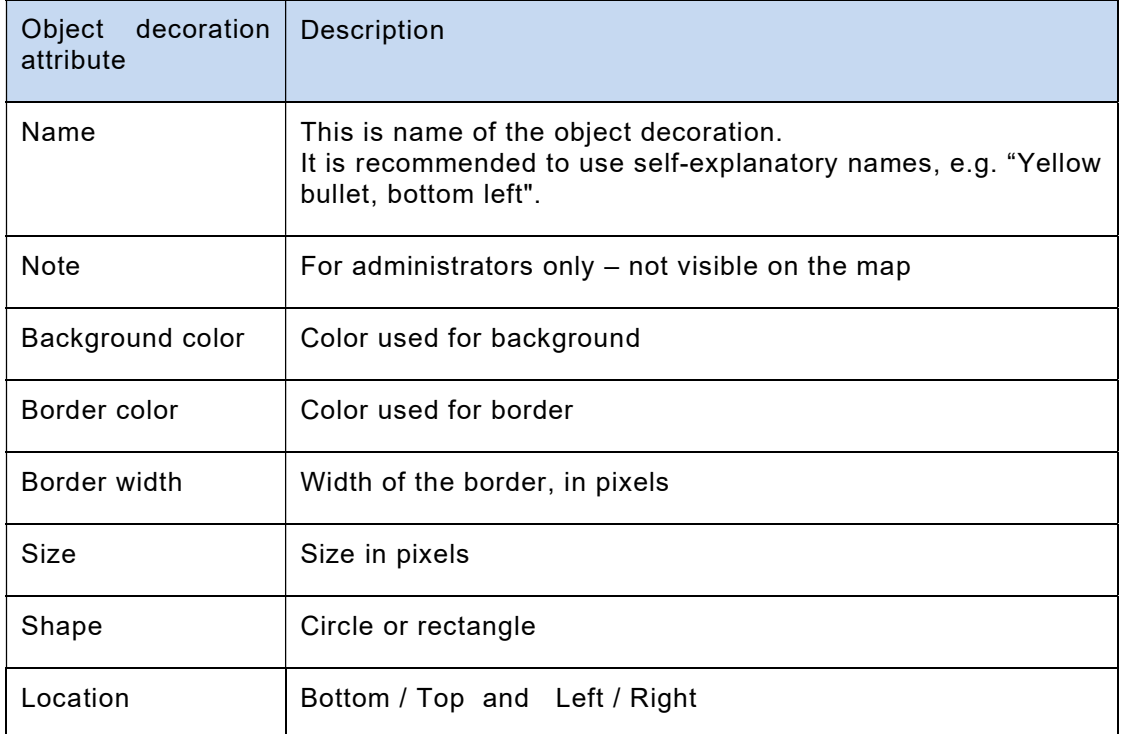

# 3 Objects and their designs

#### 3.1 Object designs

Object designs can be managed in the Settings menu in the Map Viewer.

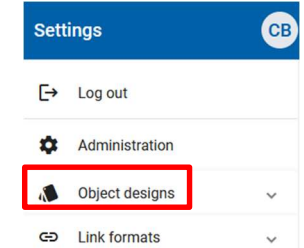

Object designs may be defined/updated with the following attributes:

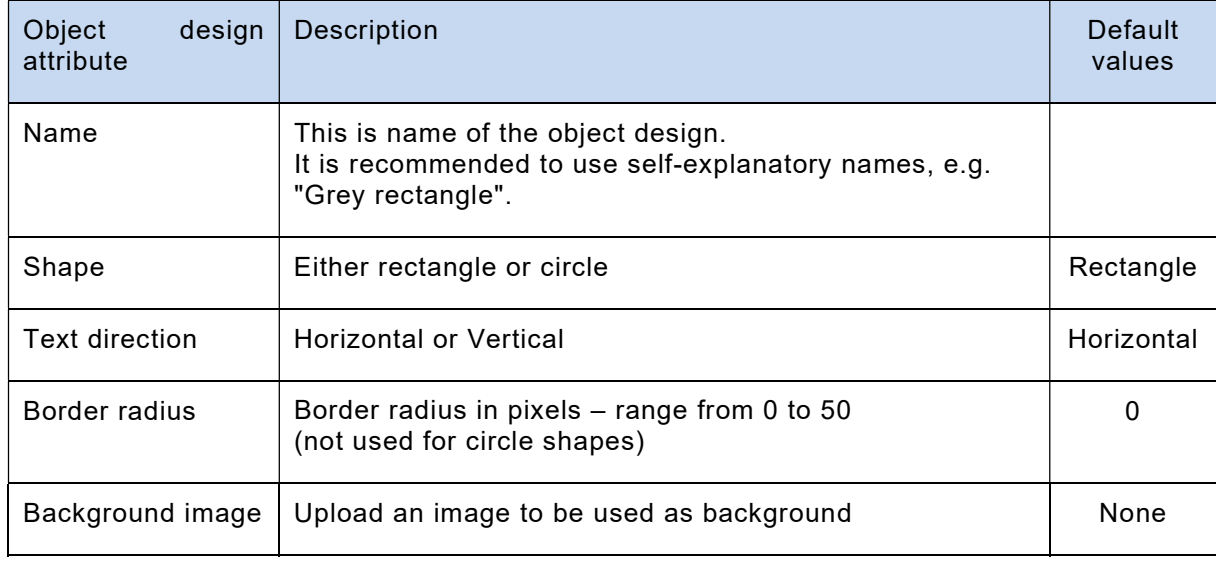

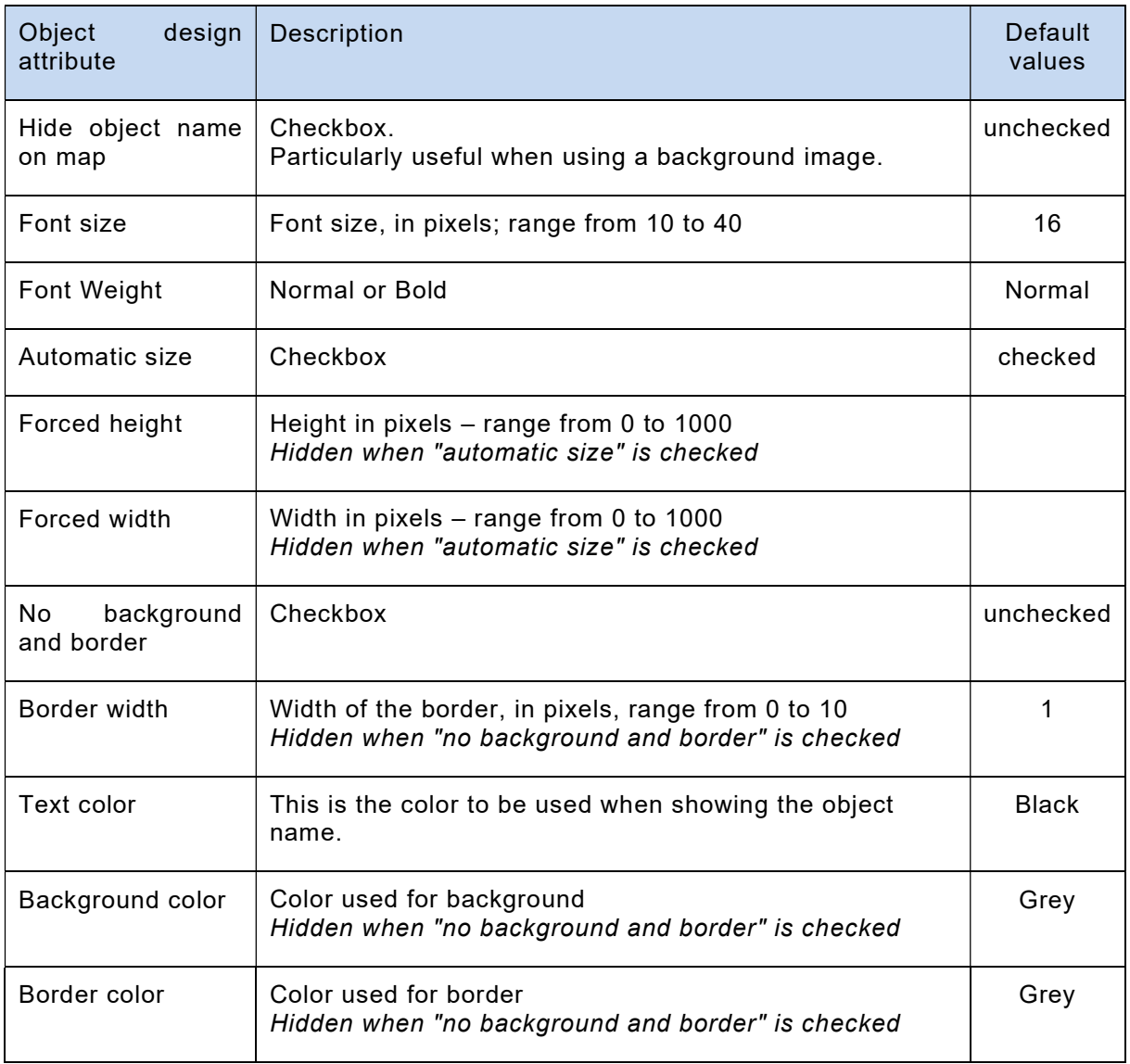

The properties listed in the table above will apply to all objects using the object design.

Note: If height is specified, width shall also be specified and vice versa.

#### 3.2 Objects

Objects can be created, updated, removed and associated to object designs directly in the map, by clicking the right mouse button (context menu).

Each object has the following attributes:

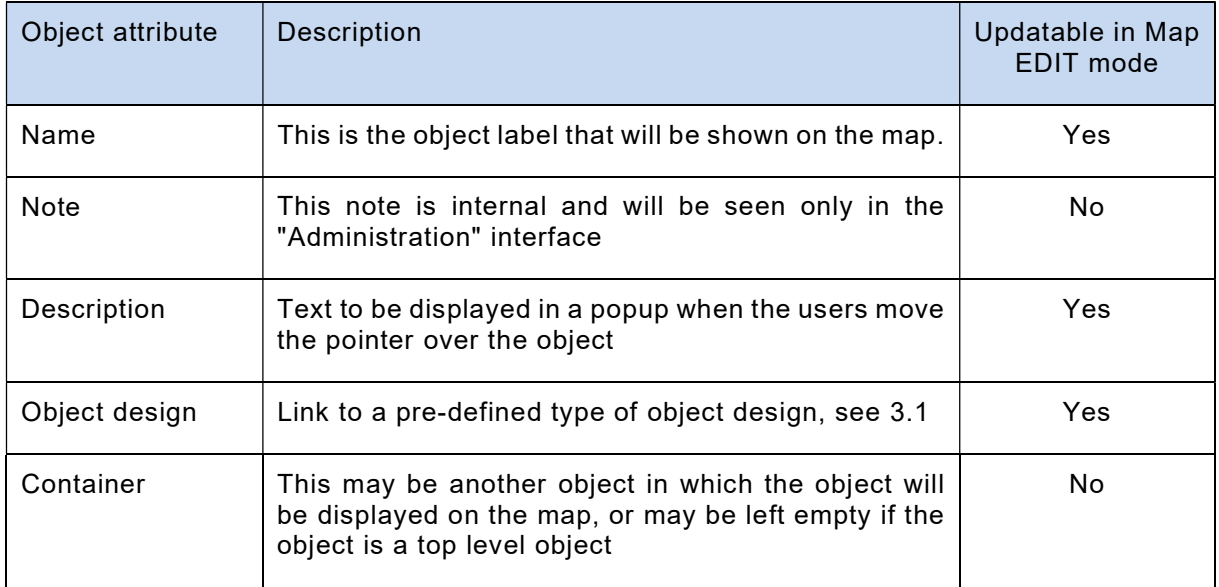

Each object may be linked to other objects:

- Children (which have the object as Container)
- Linked objects (From or To)

Each object may be associated with a list of elements (see 1.2.2), which will be displayed in a popup when the users move the pointer over the object.

IEC Mapping Platform – CM Guide – 11 –

# 4 Links and link formats

#### 4.1 Link formats

Link formats can be managed in the Settings menu in the Map Viewer.

Link formats can be defined and managed, with the following options:

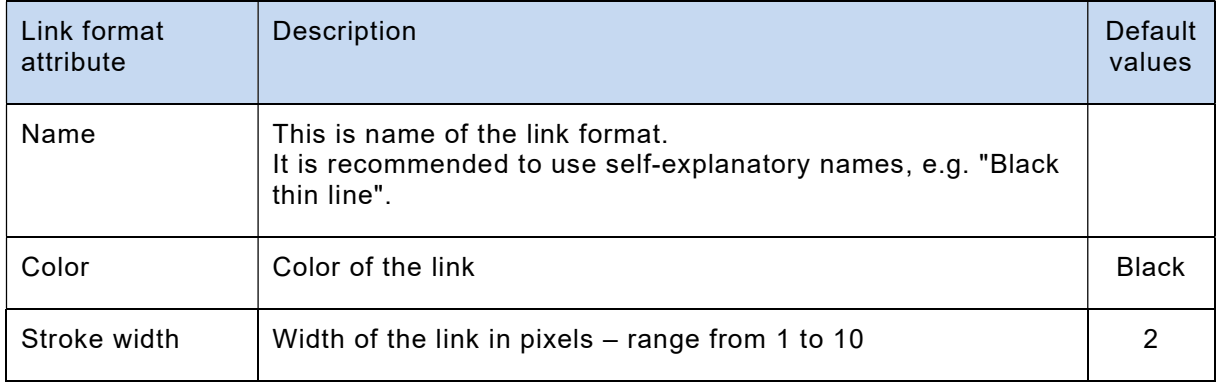

Note: at a later stage, arrow ends may be introduced.

#### 4.2 Links

Links can be created, removed and associated to link layouts directly in the map by clicking the right mouse button (context menu).

Objects can be linked to each other, with a direction: "From an object, To another object".

Each link between two objects has the following attributes:

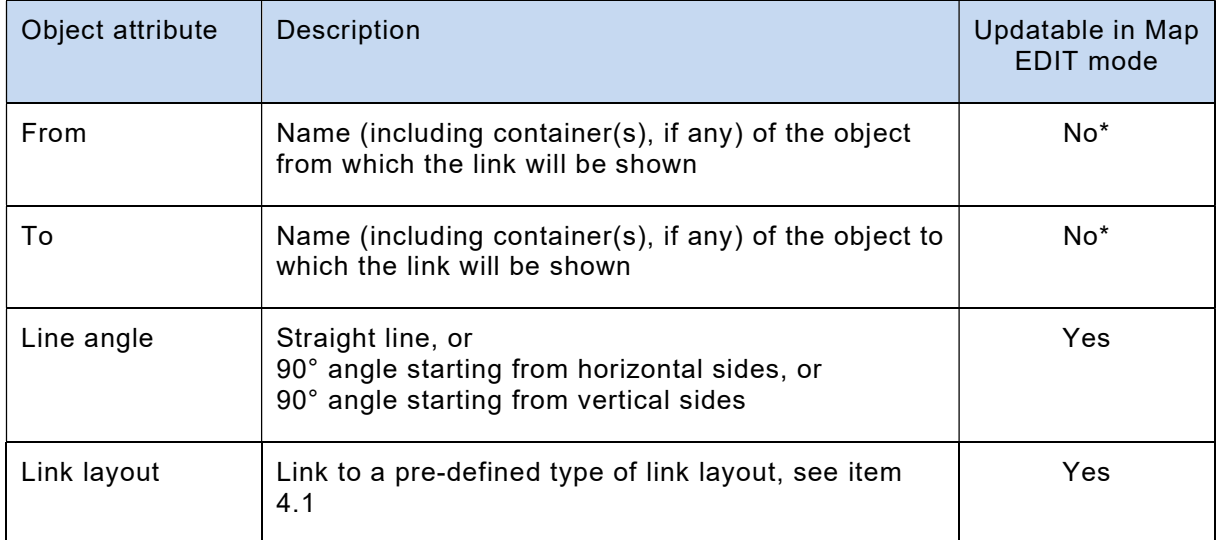

\* Links between objects can be created or removed in the map EDIT mode

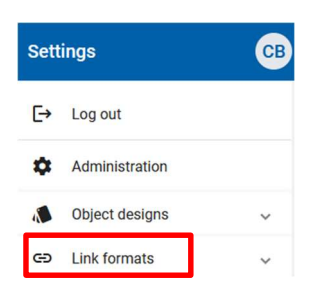

 $\mathcal{L}=\mathcal{L}$